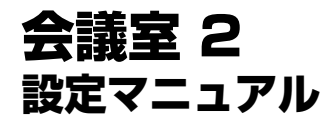

Ver1.0.1 2019/02/25 更新 Ver1.0.0 2018/03/07 作成

# 【目次】

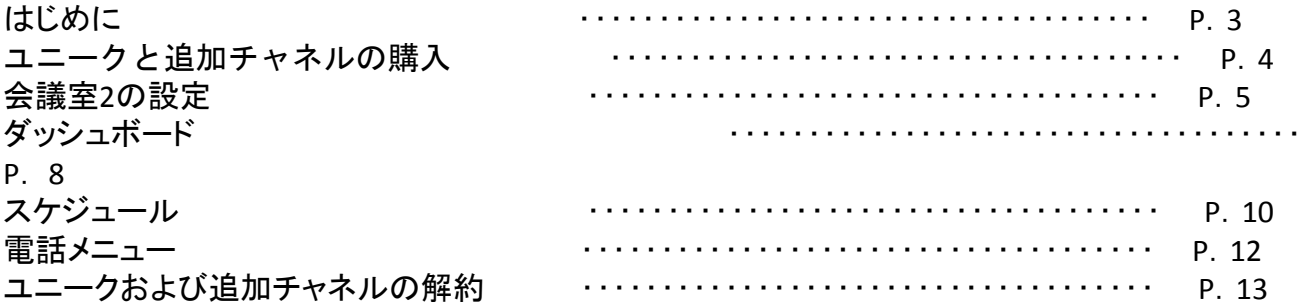

「会議室」機能がアップデートされました。新しい「会議室 2」では以下の機能が追加されました。

1.ダッシュボードから会議室を管理できます。ダッシュボードを使用してリーダー(会議室の作成者) は次のことが可能になります。

- a. 会議室の参加者を確認する
- b. 会議室をロック、アンロックする。ロックすると他のユーザが会議室に参加できないようになります
- c. 参加者をミュートまたはミュート解除する
- d. ユーザを会議室に招待する
- e. 参加者を会議室から追い出す

2.電話番号を会議室の内線番号に関連付けます。電話番号は、会議室の内線番号または電話番 号がダイヤルされたときに同時に呼び出されます。

3.管理会議室を設定できます。管理会議室は、管理会議室を始めるために管理者が必要です。す べての管理者が管理会議室を離れると、管理会議室は自動的に終了します。

4.会議室に制限を設定する

5.音声アナウンス用に日本語または英語を設定する

6.会議のスケジュールを設定できます。参加予定のユーザへは招待メールが送信されます

7.会議中に参加者はIP電話で別の連絡先の内線番号または電話番号を呼びだし招待できます

8.チャネルを購入して会議の最大参加者を増やすことができます

このマニュアルでは、これらの機能の使い方について説明します。この製品の使用を開始するには、 本書の手順に従って、会議室2オプションをご購入ください。

①会議室2ユニークの購入

[購入]→[オプション購入]に移動します。

- 1. [会議室2]を検索します。
- 2. 購入する個数を選択します。
- 3. 「カートへ入れる」から購入手続きへと進んで下さい。

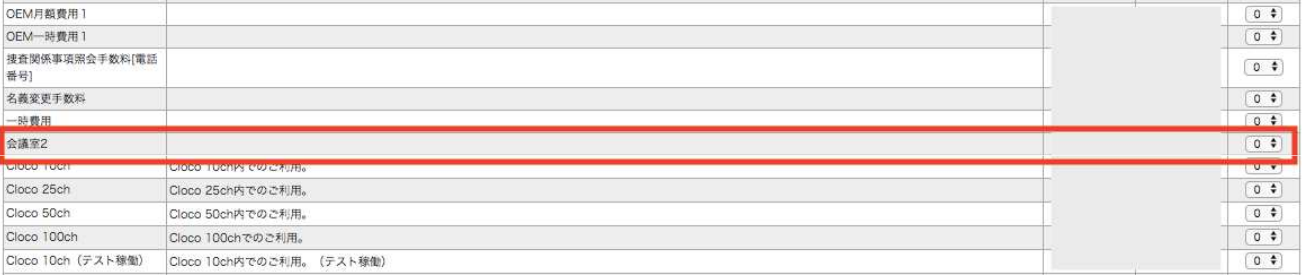

②追加チャネルの購入

会議室2オプションは、初期状態で最大参加者が10名までとなっております。 最大参加者を増やすには、追加チャ ンネルを購入する必要があります。 追加チャネル毎に5名の参加者をサークル内の会議室2に配分することができ ます。

- 1.[購入]→[オプション購入]に移動します。
- 2.[会議室同時参加人数+5ユーザー]を検索します。
- 3.購入する個数を選択します。
- 4.「カートへ入れる」から購入手続きへと進んで下さい。

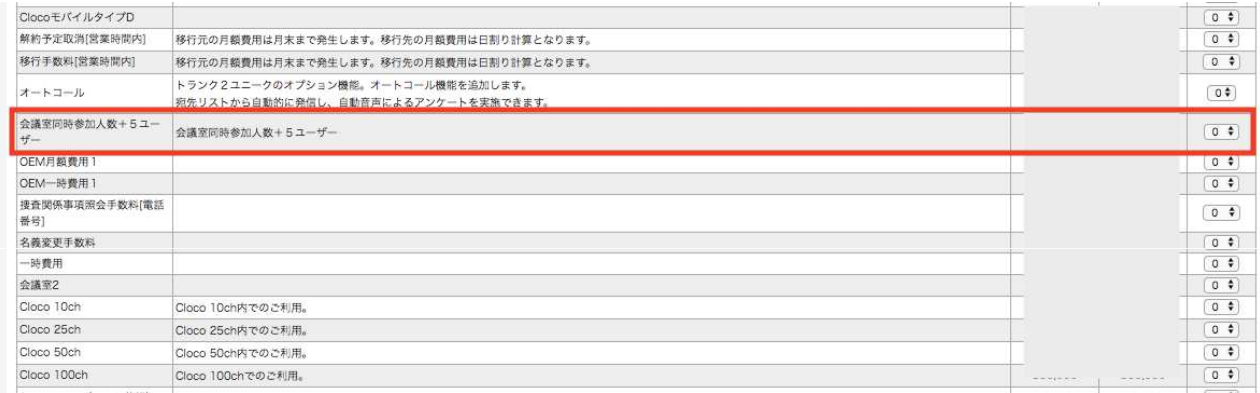

5.購入後、[現在の契約同時通話数]が増加していることを確認します。 [各種設定]→[会議室2]に移動します。

#### [トランク同時通話数]

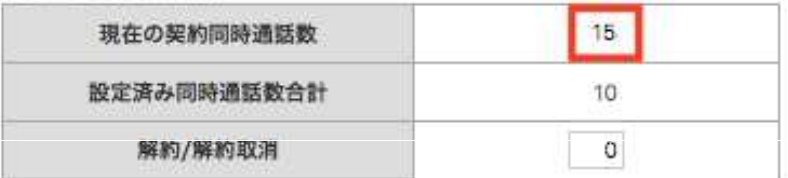

[各種設定]→[会議室2]

※このページにアクセスするには、少なくとも1つの会議室2オプションを購入する必要があります。

会議室2 – [設定]ページには、サークル内で使用可能なすべての会議室2ユニークが表示されます。 会議室2ユ ニークとチャンネルは、このページで解約することもできます。

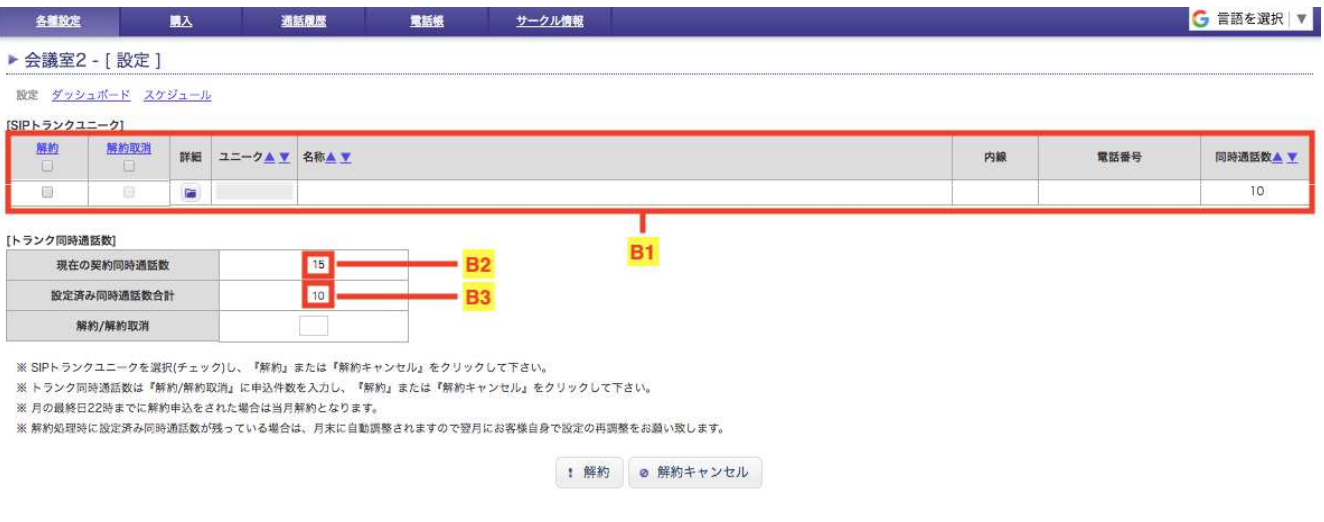

- B1 利用可能な会議室2ユニークのリスト
- B2 (現在の契約同時通話数) すべての会議室2ユニークで利用可能な参加者数の合計。
	- 各ユニークは購入初期の状態で最大参加者数が10名となっております。 追加チャネルを購入、いずれかの 会議室に配分することができます。
- B3-(設定済み同時通話数合計) すでに各会議室2に割り当てられている参加者数の合計。

①会議室2ユニークの設定を変更する

- 1.変更したいユニークの詳細(フォルダのアイコン)をクリックします。
- 2.編集ページが表示されます。適宜、設定を変更下さい。各設定については、次のページでご説明します。
- 3.変更が完了したら[変更を保存する]を、キャンセルするには[キャンセル]をクリックします。

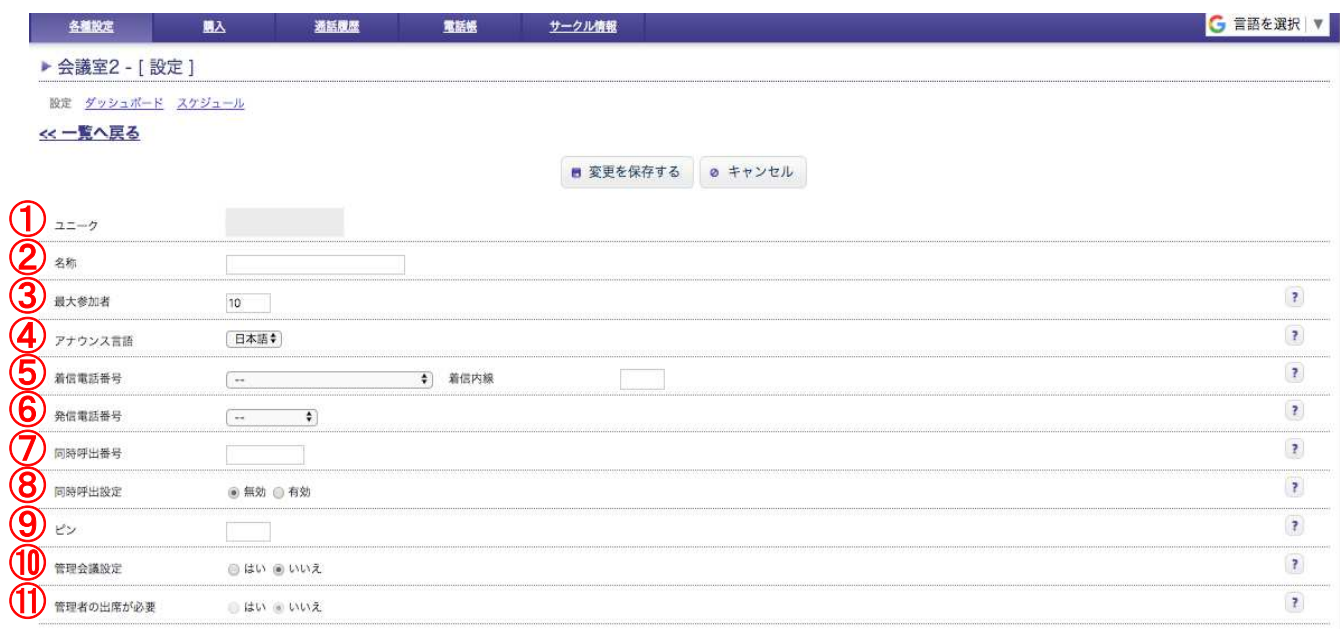

#### ①ユニーク - 会議室2のユニークID

②名称 – 任意の名前

③最大参加者 - 会議に参加できる最大参加者。デフォルトの値は10です。 最大参加者は、追加のチャンネルを購入し、他の会議室2ユニークに割り当てられていないチャンネルがまだ 残っている場合に増やすことができます。

④アナウンス言語 - 会議室2のアナウンスの言語

⑤着信電話番号 - 会議室2の着信電話番号。サークル外の連絡先からこの電話番号に電話をかけると、会議 に参加できます。

着信内線 - 会議室2の内線番号

⑥発信電話番号 - 会議室2の発信電話番号。この番号は、サークル外の連絡先に電話/会議室に招待するとき に相手側に表示されます。

⑦同時呼出番号- 会議室2の内線番号または着信電話番号が呼び出されたときに同時に呼び出される電話番 号です。このオプションを使用すると、会議の参加者数を1名分消費します。

⑧同時呼出設定 - 会議室2の内線番号または着信電話番号が呼び出されたときに、設定された同時呼出番号 への同時通話を有効にするか無効にするか選択できます。

⑨ピン - 参加者以外の連絡先が会議室2に参加する際に入力する会議室2のピンコード

⑩管理会議設定 - 会議室の管理者を有効または無効にします。管理者は会議をロックし、参加者を会議から キックする(退出させる)ことができます。

⑪管理者の出席が必要 - 会議室に管理者の出席が必要になります。管理者として指定された連絡先が会議に 参加するまで会議は開始されません。また、すべての管理者が退席した時点で、会議は自動的に終了します。 この機能を使用するには、管理会議設定を[はい]に設定する必要があります。

## 会議室**2**の設定

連絡先は、参加者、管理者、および同時呼出先として設定できます。

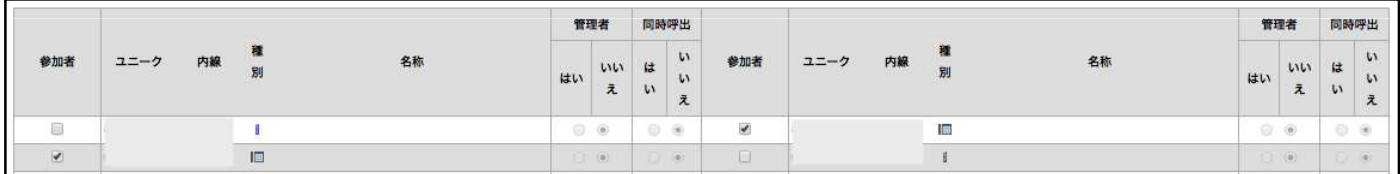

参加者 – 連絡先を参加者として設定します。参加者は、ピンコードが設定されている会議室に参加する場合で もピンコードを入力する必要はありません

管理者 – 連絡先を管理者として設定します。 この機能を使用するには、管理会議設定を[はい]に設定する必要 があります。

同時呼出 - 会議室の内線番号または電話番号が呼び出されると、連絡先が自動的に呼び出されます。 この機能を使用するには、同時呼出設定を[有効]に設定する必要があります。

### ②参加者

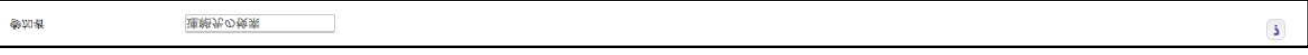

連絡先を検索できます。連絡先は、UID、内線番号または名前で検索できます。 検索テキストボックスに文字を 入力すると、連絡先のリストが表示されます。 すべての連絡先を再度表示するには、入力した文字を削除しま す。

### [各種設定]→[会議室2]→[ダッシュボード]

注:このページにアクセスするには、少なくとも1つの会議室2ユニークを1つ購入する必要があります。

### ダッシュボードからは現在進行中の会議の状態を確認したり、コントロールすることが可能です。

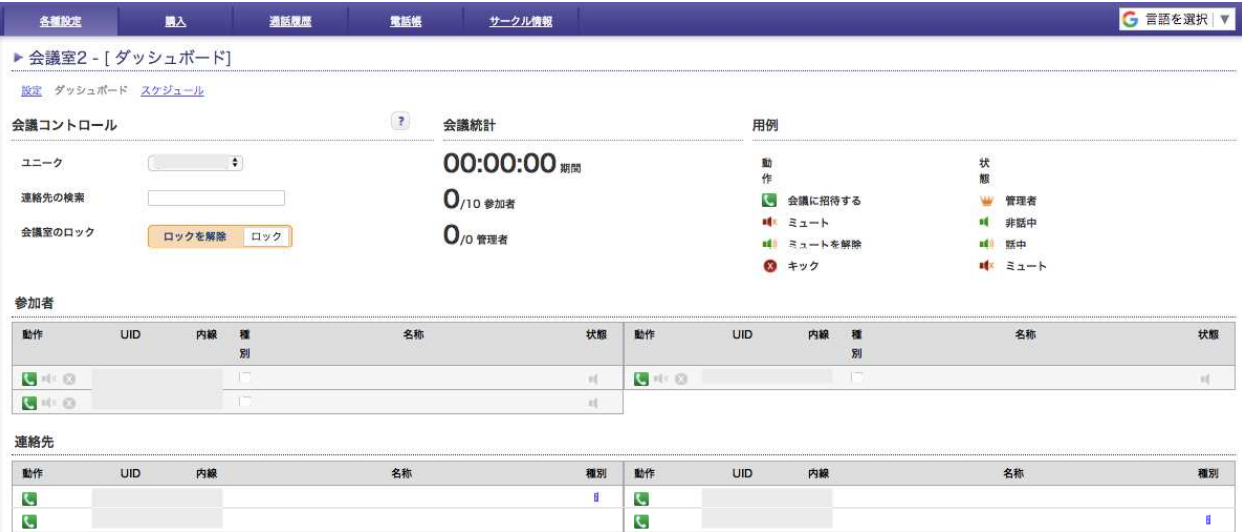

①参加者と連絡先

ユーザは参加者と連絡先に分かれています。会議室2の詳細設定ページで[参加者]として設定されている連絡 先はダッシュボードの[参加者]セクションに配置され、残りのユーザは[連絡先]セクションに配置されます。連絡 先は、会議に参加すると参加者に移動されます。

②会議のコントロール

ユニーク –状態を確認したり、コントロールしたい会議室2ユニークを選択します。 連絡先の検索 - UID、内線または名前で参加者または連絡先を検索します。

会議ロック - 会議室をロックまたはロック解除します。ロックされている場合、ユーザは会議に参加できません。

③会議統計

期間 - 進行中の会議が開始されてからの経過時間

参加者 – 会議に参加している参加者数と会議室の最大参加者数の制限。

管理者 - 会議に参加している管理者数。会議室2の詳細設定ページで設定された管理者の数も表示されます。

④動作

参加者を招待/退席(キック)させたり、ミュート/ミュート解除をしたりすることができます。

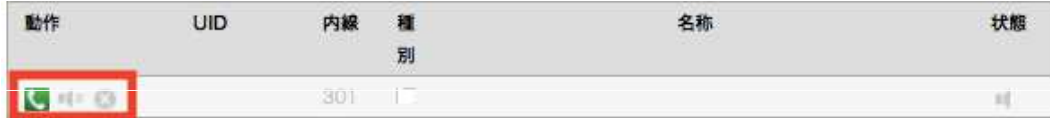

▲ -会議室に招待する。連絡先がすでに会議室に参加している場合、この操作は無効化されています。

次の動作は、会議のアクティブな参加者に対してのみ実行できます。 連絡先が会議に参加するまで、これらの動作のアイコンは無効化されています。

- ■■ 参加者をミュートする
- ■1 参加者のミュートを解除する
- - 会議の参加者を退席させる(キックする)

⑤参加者ステータス - 会議参加者のステータスを示すアイコン。 連絡先が会議に参加するまでステータスアイコン は無効化されています。

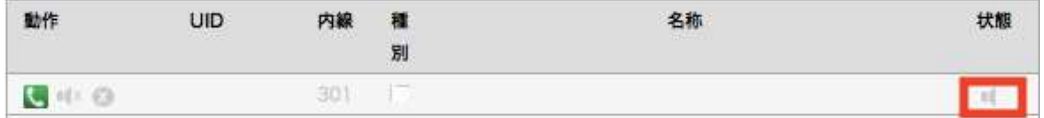

- - 参加者は管理者です
- - 参加者はミュートされています
- - 参加者はミュートされていない/話していない
- → 参加者が話している

[各種設定]→[会議室2]→[スケジュール]

注:このページにアクセスするには、少なくとも1つの会議室2ユニークを1つ購入する必要があります。

会議は、特定の日時に開始するようにスケジュールできます。 スケジュールされた会議が作成、更新、または削除さ れたときに参加者に通知されます。 日時が到着すると、参加者は自動的に電話を受け取り、会議に参加します。

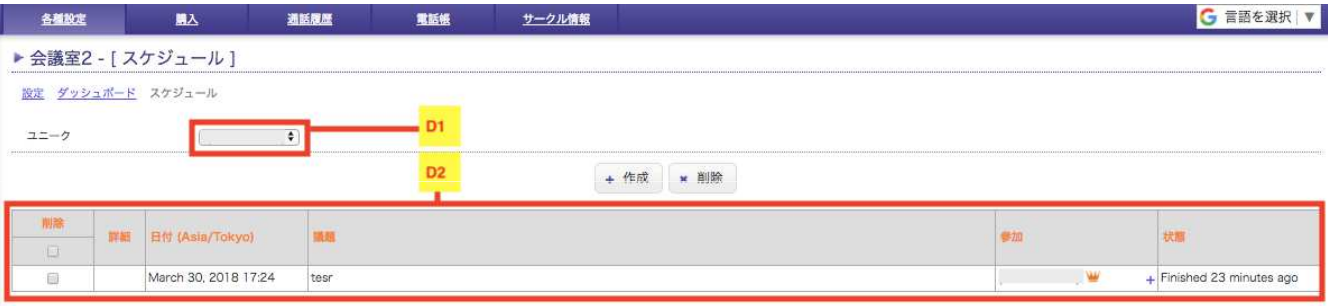

D1 - (ユニーク)スケジュールを管理する会議室2ユニークを選択

D2 - 予定されている会議と完了した会議のリストです。

日付 - 会議の日時。 ※タイムゾーンは、アカウントのタイムゾーン設定に基づいています。

議題 - 会議の説明

参加 - 会議の参加者。 [+]または[ - ]をクリックして、それぞれ参加者を表示または非表示にします。

状態 - 会議が開始するまでの時間または会議が終了してから経過した時間

①会議のスケジュール作成

- 1. 会議室2ユニークを選択します。
- 2. [作成]をクリックします。
- 3.フォームを適宜入力する。

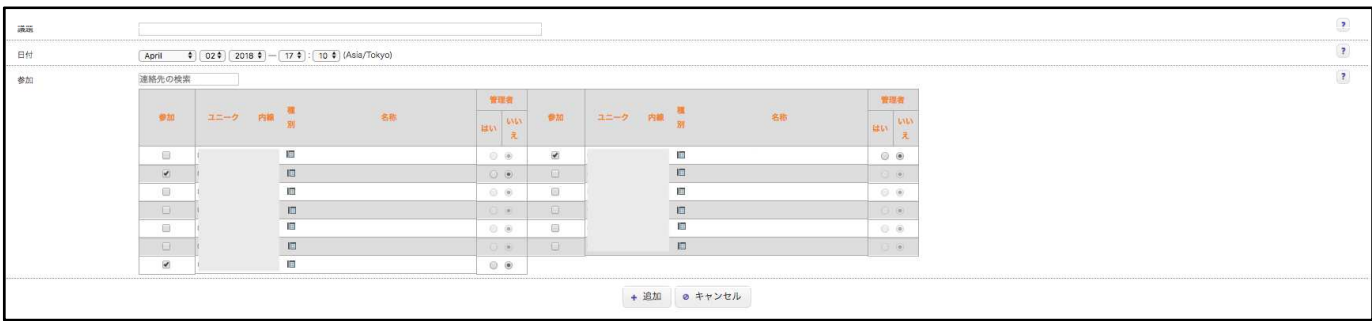

議題 - 会議の説明

日付 - 会議の日時。 注:タイムゾーンは、アカウントのタイムゾーン設定に基づいています。

参加 - 会議に参加する連絡先。 注:新しい会議が作成された通知を受信するため、参加者のユニークの メール設定に正しいメールアドレスを設定して下さい。

完了したら[追加]をクリックし、追加を取りやめるには[一覧へ戻る]をクリックします。

②スケジュールの更新

1.スケジュールページで、更新するスケジュールの ■ をクリックします。

2.フォームを適宜入力します

3.完了したら[変更を保存する]を、変更を取りやめるには[一覧へ戻る]をクリックします。

※会議が更新された通知を受信するため、参加者のユニークのメール設定に正しいメールアドレスを設定して下さい。

③スケジュールの削除

1.スケジュールのページで、削除するスケジュールの[削除]列のチェックボックスをオンにします。

2.[削除]ボタンをクリックします。

※会議が削除された通知を受信するため、参加者のユニークのメール設定に正しいメールアドレスを設定して下さい

IP電話またはソフトフォン経由で会議に参加しているユーザは、キーパッドでこれらの操作ができます。

- 1 ミュート/ミュートを切り替えます
- 2 会議のロック/ロック解除(管理者のみ)
- 3 最後の参加者をキックする(管理者のみ)
- 4 受話音量を下げる
- 6 受話音量を上げる
- 7 発話を下げる
- 8 連絡先を会議に招待/電話する
- 9 発話音量を増やす

※5は割り当てなし

①会議に内線番号または電話番号を招待する

- 1. キーパッドの8を押してください。
- 2. 内線番号または電話番号を押してください。
- 3. #を押してください。

②特定の参加者をキック、ミュート、ミュートを解除する(管理者のみ実施可能です。また管理者から管理者へ実行す る事はできません)

1.最初に\*(アスタリスク)を押します。

2. 次に対象の参加者をキーパットで指定し最後に # を押してください。 初めに会議室に参加した参加者から順番 に番号が割り当てられています。 番号をプッシュして最後に#を押すとその番号に割当当てられた参加者の内線番 号か電話番号がアナウンスされます。 アナウンスされた番号が間違っていた場合は8を押して最初からやり直してく ださい。(この場合#は必要ありません) アナウンスされた内線番号か電話番号が正しければ、次のいずれかの操作 実施してください。

- 3. アナウンスされた番号に対し動作を決定します。
- ・参加者をミュートするには、1 と最後に#を押してください。
- ・参加者のミュートを解除するには、2 と最後に#を押してください。

・参加者をキックするには 3 と最後に#を押してください。

①会議室2ユニークを解約する

- 1.[各種設定]→[会議室2]に移動します。
- 2. 解約したい会議室2のユニークを確認してください。
- 3.[解約]をクリックします。
- 4.画面の指示に従い解約してください。

②追加チャンネルの解約

1. [各種設定]→[会議室2]に移動します。

2.解約したい追加チャンネル数を入力します。 ※値1は5チャネルに相当します。

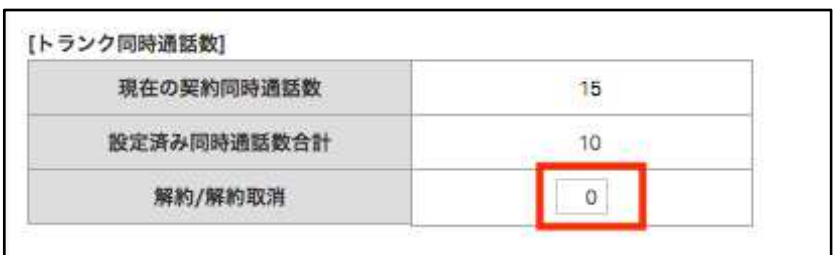

- 3. 解約をクリックします。
- 4.画面の指示に従い解約してください。